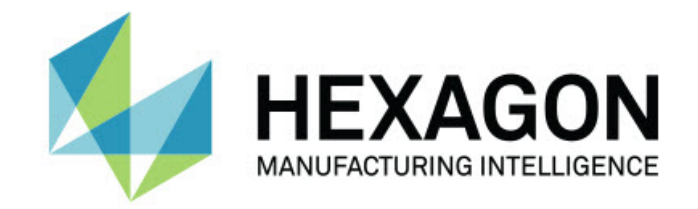

### Inspect 4.2

### - Release-opmerkingen -

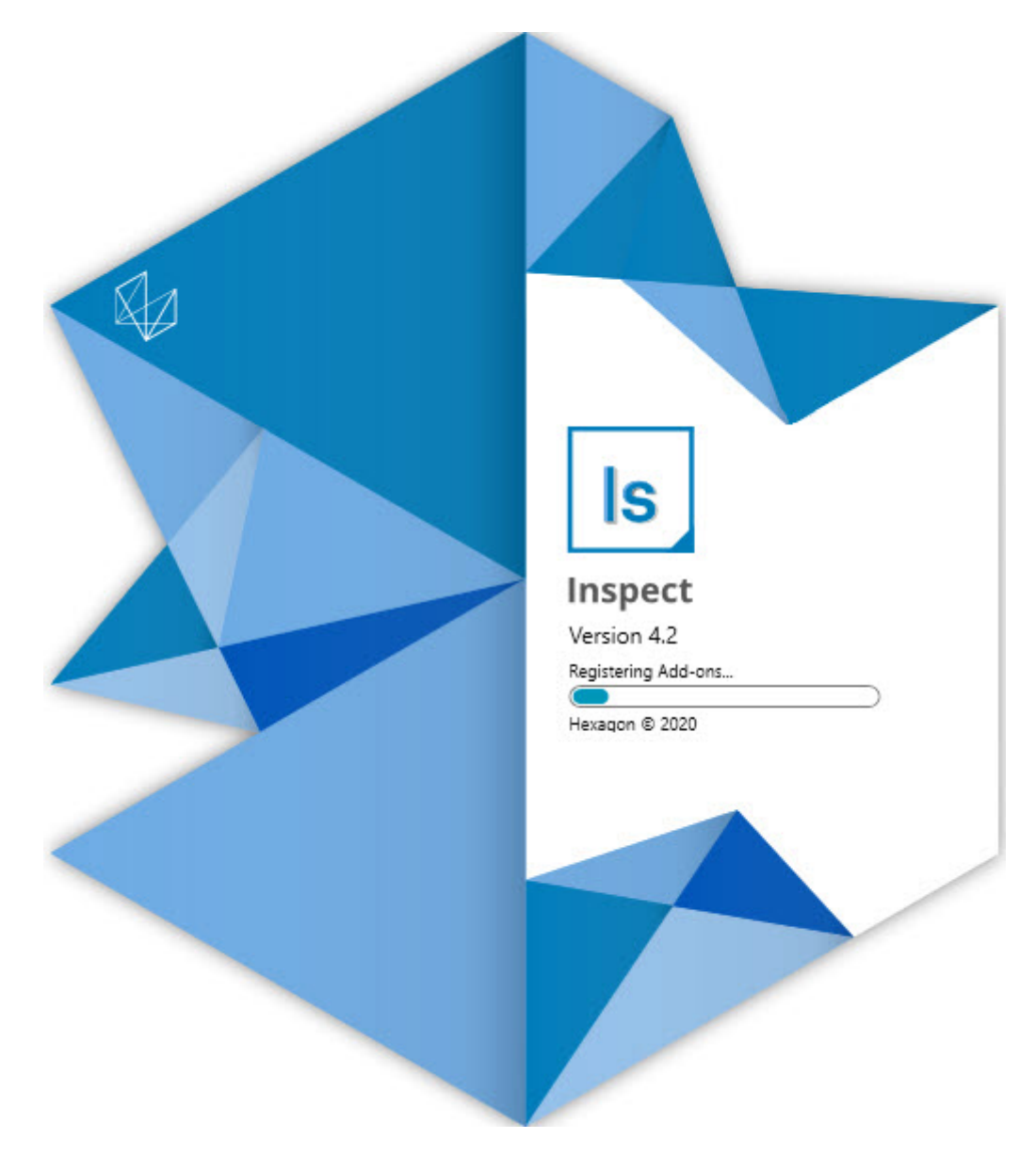

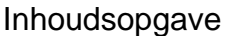

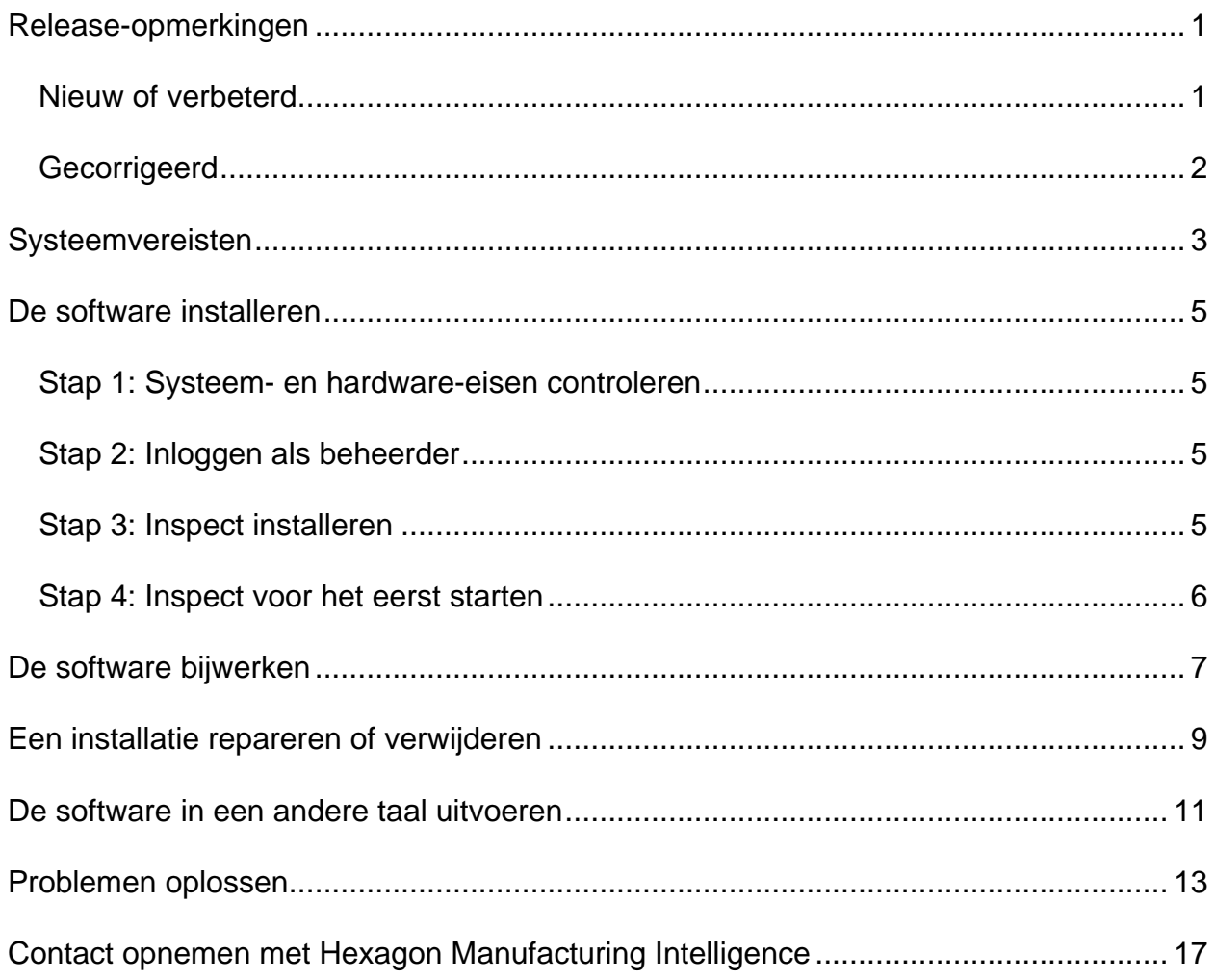

# <span id="page-2-0"></span>**Release-opmerkingen**

### <span id="page-2-1"></span>**Nieuw of verbeterd**

- Add-on ondersteuning voor PC-DMIS 2020 R2 toegevoegd. Zie INS-10092.
- Een kwestie is opgelost waarbij Inspect niet kon starten wegens een beschadigd instellingsbestand. Zie INS-10091.
- Add-ons die momenteel niet worden ondersteund, zijn verwijderd. Dit zijn Calypso, Procella Monitoring en QR Code generator. Zie INS-10057.
- Het Startscherm is vervangen door een nieuw en verbeterd **Home**-scherm met snelkoppelingen naar veelgebruikte taken. Bovendien hebben wij knoppen aan de linker zijbalk toegevoegd om de gebieden **Recente** en **Favorieten** te bereiken. Zie INS-9823.
- De SMART Quality barcodefuncties zijn verwijderd. Wij zijn van plan de barcodefunctionaliteit in een uitgebreide vorm terug te brengen in Inspect 5.0. Zie INS-9823.
- Ondersteuning voor EYE-D is toegevoegd; dit is een nieuwe systeemfunctionaliteit die onderdeelherkenning evenals automatische selectie en uitvoering van meetroutines mogelijk maakt. Met EYE-D is geen manuele uitlijning nodig. Zie INS-9797.
- Het bericht is verbeterd dat aan de onderkant van het scherm verschijnt om de exacte ID van het element dat wordt gemeten, aan te geven. Zie INS-9792.
- Overlaypictogrammen aan tegels toegevoegd om aan te geven wanneer een routine EYE-D of Diavertoning gebruikt. Zie INS-9791.
- Een selectievakje **Toepassing weergeven wanneer een routine wordt uitgevoerd** is toegevoegd om te bepalen of PC-DMIS zichtbaar is tijdens de uitvoering. Zie INS-9869.
- Er is een knop **Afsluiten** aan de onderkant van de linker zijbalk toegevoegd om Inspect te sluiten. Zie INS-9788.
- Er is een tabblad **Ontdekken** aan de linker zijbalk toegevoegd dat het nieuwe scherm **Ontdekken** toont. Het scherm bevat video's die functionaliteit en producthighlights presenteren. Zie INS-9404.
- Video's in het scherm **Ontdekken** ondersteunen ook de Kaartweergave. Zie INS-10170.

### <span id="page-3-0"></span>**Gecorrigeerd**

- Een kwestie is gecorrigeerd waarbij een bericht "objectverwijzing niet ingesteld" verscheen wanneer favorieten of miniaturen niet langer beschikbaar waren. Zie INS-10138.
- Een kwestie is gecorrigeerd waarbij een map die als favoriet was gemarkeerd niet werkte. We hebben de mogelijkheid om van mappen favorieten te maken verwijderd. Zie INS-10132.
- Een kwestie is gecorrigeerd waarbij de palletfunctionaliteit een routine die de opdracht MODUS/CNC correct gebruikte, niet accepteerde. Zie INS-9899.
- Een kwestie is gecorrigeerd waarbij de optie Opnieuw meten het rapport in een pallet-afspeellijst niet bijwerkte. Zie INS-9888.
- Een kwestie is gecorrigeerd waarbij een leeg veld Resterende tijd verscheen tijdens de verbinding met PC-DMIS. Nu verschijnt dat veld alleen wanneer de meetroutine wordt opgeladen en de uitvoering begint. Zie INS-9835.
- Een kwestie is gecorrigeerd waarbij, wanneer u een afspeellijst annuleerde die een variabele gebruikte, u Inspect opnieuw moest starten en opnieuw moest meten. Zie INS-9776.
- Een kwestie is gecorrigeerd waarbij, wanneer u probeerde Inspect voor het eerst te gebruiken, het programma ten onrechte de instellingen van een eerdere versie detecteerde en probeerde te gebruiken. Zie INS-9771.
- Een kwestie is gecorrigeerd waarbij, als u meerdere PC-DMIS-add-ons had geïnstalleerd, Inspect soms de foute versie van PC-DMIS gebruikte. Zie INS-9751.
- Een kwestie is gecorrigeerd waarbij de kleine Help-pictogrammen met een vraagteken die in de Help-modus verschijnen, zichtbaar bleven ook wanneer een andere toepassing de focus had. Zie INS-9451.
- Een kwestie is gecorrigeerd waarbij het deelvenster **Details** verdween wanneer u een favoriete alias een andere naam gaf. Zie INS-9404.

# <span id="page-4-0"></span>**Systeemvereisten**

#### **Besturingssysteem**

Inspect 4.2 werkt onder 64-bits Windows 10, Windows 8.1, Windows 8, Windows 7 (nieuwste servicepack). Andere besturingssystemen worden niet ondersteund.

**Microsoft .NET Framework**

Microsoft .NET Framework 4.6.1 voor Windows.

**Andere vereisten**

Een internetbrowser die HTML5 ondersteunt.

Uw computersysteem moet het metrologieproduct of de metrologieproducten die u gaat gebruiken, ondersteunen.

Inspect 4.2 werkt met deze softwaremetrologieproducten zolang u Inspect met de juiste add-ons configureert:

- PC-DMIS (zie de systeemvereisten in het bestand Readme.pdf van PC-DMIS.)
- QUINDOS
- EYE-D (Voor deze add-on is een CMM-kit nodig die u bij Hexagon moet kopen.)

Voor informatie over de systeemvereisten van de andere ondersteunde toepassingen kunt u de documentatie van de betreffende producten raadplegen. U kunt ook contact opnemen met de vertegenwoordiger van Hexagon Manufacturing Intelligence (zie ["Contact opnemen met Hexagon Manufacturing Intelligence"](#page-13-0) aan het einde van dit document).

# <span id="page-5-0"></span>**De software installeren**

Deze aanwijzingen zijn bedoeld voor een beheerder die Inspect gaat installeren en configureren.

### <span id="page-5-1"></span>**Stap 1: Systeem- en hardware-eisen controleren**

Voordat u probeert een nieuwe versie van Inspect te installeren, moet u controleren of aan de systeem- en apparatuurvereisten wordt voldaan, zoals beschreven bij ["Aanbevolen systeemvereisten"](#page-4-0). Verder moet u beschikken over een geldige softwarelicentie, anders werkt de installatie niet.

- Om de eigenschappen van uw computer te vinden, gaat u naar het **Start**-menu van Windows; typ vervolgens **Systeem**, en klik op **Instellingen**. Klik in de lijst met resultaten op **Systeem**.
- Om de schermresolutie te controleren, gaat u naar het **Start**-menu van Windows; typ vervolgens **Beeldscherm** en klik op **Instellingen**. Klik in de lijst met resultaten op **Beeldscherm**. Klik op **Resolutie aanpassen**. Klik op de lijst **Resolutie** om de beschikbare schermresoluties te zien.

### <span id="page-5-2"></span>**Stap 2: Inloggen als beheerder**

Om uw nieuwe versie van Inspect te installeren en voor de eerste maal uit te voeren, moet u in Windows zijn aangemeld als gebruiker met beheerdersrechten of moet u de instellingstoepassing in de volgende stap als beheerder uitvoeren.

### <span id="page-5-3"></span>**Stap 3: Inspect installeren**

U kunt het volgende bestand gebruiken om Inspect 4.2 te installeren:

#### **Inspect\_4.2.####.#\_x64.exe**

Hierbij staat # voor het specifieke buildnummer.

- 1. Dubbelklik op dit uitvoerbare bestand om de installatie te starten.
- 2. Volg de instructies op het scherm om de toepassing te installeren.

Inspect wordt ook met sommige versies van PC-DMIS meegeleverd. In dat geval verschijnt een optie voor het installeren van Inspect tijdens het installatieproces van PC-DMIS.

### <span id="page-6-0"></span>**Stap 4: Inspect voor het eerst starten**

Wanneer u klaar bent met de installatie van Inspect, gaat u als volgt te werk om de software te starten:

- 1. Typ in het **Start**-menu van Windows **Inspect 4.2**.
- 2. Klik op de snelkoppeling die verschijnt of druk op Enter. Het opladen van de software eindigt en het **Home**-scherm verschijnt.
- 3. In het **Home**-scherm, in de linker zijbalk, kunt u via het scherm **Add-ons** en het scherm **Instellingen** Inspect voor normaal gebruik configureren.

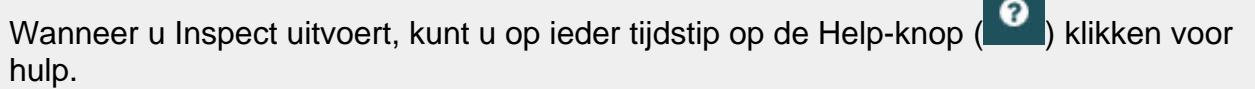

# <span id="page-7-0"></span>**De software bijwerken**

Wanneer u Inspect hebt geïnstalleerd, moet u het actueel houden zodat de software de nieuwste uitbreidingen en fixes heeft. U kunt de toepassing Universal Updater gebruiken om uw Hexagon-software actueel te houden. Typ in het menu **Start** in Windows **Universal Updater** en druk op Enter om deze software uit te voeren.

**Programma voor verbetering van de Hexagon-klantervaring**

Tijdens de installatie krijgt u gelegenheid om mee te doen met het programma voor verbetering van de Hexagon-klantervaring. Dit programma geeft ons inzicht in hoe u de toepassing gebruikt. Dit helpt ons om verbeteringen aan te brengen in de gebieden van de software die u het meest gebruikt. Meer informatie vindt u op deze webpagina:

[https://www.hexagonmi.com/about-us/hexagon-customer-experience-improvement](https://www.hexagonmi.com/about-us/hexagon-customer-experience-improvement-program)[program](https://www.hexagonmi.com/about-us/hexagon-customer-experience-improvement-program)

De toepassing Hexagon Universal Updater zoekt automatisch naar software-updates als uw computer verbonden is met internet. Deze toepassing wordt geïnstalleerd met PC-DMIS en Inspect. Als de updater ziet dat er een update beschikbaar is, gebruikt de updater het systeemvak van Windows rechts van de klok op de taakbalk om u over de update te informeren. U kunt dan op een melding klikken om de updater te openen en die update te downloaden en te installeren.

Als de updater wordt uitgevoerd, verschijnt een klein pictogram voor de updater in het systeemvak van de taakbalk  $(\overline{P})$ . U kunt op dit pictogram klikken om de updater te openen.

Als de updater niet wordt uitgevoerd, kunt u deze manueel uitvoeren om naar updates te zoeken. U kunt de updater ook gebruiken om software op te starten of nieuwe softwaretoepassingen te installeren. Typ in het menu **Start Universal Updater** en selecteer de betreffende snelkoppeling om de updater uit te voeren.

Als u meer hulp nodig hebt met de updater, kunt u naar de Help-informatie gaan die in de updater zelf beschikbaar is.

Tijdens het downloaden en installeren moet uw firewall het internetadres http://www.wilcoxassoc.com/WebUpdater toestaan. Bovendien moet u beheerdersrechten hebben om de software-update te installeren.

# <span id="page-8-0"></span>**Een installatie repareren of verwijderen**

U kunt een installatie desgewenst ook repareren of verwijderen nadat u deze hebt geïnstalleerd. Dubbelklik hiervoor op het bestand **Inspect\_4.2.####.#\_x64.exe** net alsof u begint met installeren. Bij de setup wordt een scherm weergegeven met de volgende opties:

- **Repareren** Met deze optie wordt de toepassing opnieuw geïnstalleerd. Dit kan helpen problemen op te lossen als niet alle bestanden bij de installatie goed zijn geïnstalleerd.
- **Verwijderen** Met deze optie wordt de toepassing verwijderd van de plaats waar u deze had geïnstalleerd. U kunt ook naar het **Start**-menu in Windows gaan en **Programma's installeren of verwijderen** typen om naar het scherm **Apps en elementen** te gaan en de toepassing daar te verwijderen.

## <span id="page-9-0"></span>**De software in een andere taal uitvoeren**

Standaard gebruikt de software de taal van uw besturingssysteem. U kunt de taal van de software wijzigen. U kunt de taal via het scherm **Instellingen** wijzigen.

- 1. Kies in de zijbalk **Instellingen** om het scherm **Instellingen** te openen.
- 2. Zoek in het scherm **Instellingen Algemene instellingen** op.
- 3. Stel **Actuele taal** in op de gewenste taal.
- 4. Klik op **Ja** bij de prompt om van taal te wisselen. De software begint vervolgens in de nieuwe taal.

## <span id="page-10-0"></span>**Problemen oplossen**

Dit onderwerp bevat enkele foutmeldingen of fouten die u kunt tegenkomen en enkele ideeën die u kunnen helpen ze op te lossen. Als dit onderwerp geen oplossing verschaft, kunt u de technische ondersteuning van Hexagon hier bezoeken:

http://support.hexagonmetrology.us/ics/support/default.asp

**Probleem:** Object komt niet overeen met doeltype. *Mogelijke oplossing:*

Probeer Inspect opnieuw op te starten.

**Probleem:** Objectverwijzing niet ingesteld op een instantie van een object. *Mogelijke oplossing:*

Probeer Inspect opnieuw op te starten.

**Probleem:** U krijgt een melding "Interface wordt niet ondersteund" wanneer u probeert een meetroutine uit te voeren. *Mogelijke oplossing:*

Dit kan gebeuren wanneer de standaardversie van PC-DMIS is verwijderd. De standaardversie van PC-DMIS is de laatste versie die werd uitgevoerd als beheerder. Inspect moet altijd een gedefinieerde standaardversie hebben.

Als u de standaardversie van uw computer verwijdert, moet u een nieuwe standaardversie definiëren. Hiervoor drukt u op **Start** en zoekt u de snelkoppeling op naar de versie van PC-DMIS die u als de nieuwe standaardversie wilt hebben. Klik er met de rechter muisknop op en selecteer **Als beheerder uitvoeren**. U hoeft dit maar eenmaal als beheerder uit te voeren om hiervan de standaardinstelling te maken.

**Probleem:** U ontvangt een "Alarmfout" wanneer Inspect probeert verbinding te maken met PC-DMIS of tijdens de uitvoering. *Mogelijke oplossing:*

Zie "Alarmfouten van PC-DMIS verhelpen" in het Help-bestand van Inspect.

**Probleem:** Inspect heeft een configuratiefout met de adapters en u wilt de fabrieksinstellingen herstellen. *Mogelijke oplossing:*

Probeer de fabrieksinstellingen van Inspect te herstellen. Zie "Fabrieksinstellingen van Inspect herstellen" in de Help van Inspect.

**Probleem:** Uw bestand Settings.xml is beschadigd, en u kunt Inspect niet gebruiken. *Mogelijke oplossing:*

Probeer de fabrieksinstellingen van Inspect te herstellen. Zie "Fabrieksinstellingen van Inspect herstellen" in de Help van Inspect.

**Probleem:** Inspect genereert geen rapport wanneer u een PC-DMIS-meetroutine uitvoert. *Mogelijke oplossing:*

Controleer of PC-DMIS geconfigureerd is om .pdf-rapporten te genereren. Zie "PC-DMIS configureren voor het afdrukken van rapporten" voor informatie.

**Probleem:** Tijdens de uitvoering geeft Inspect niet uw versie van PC-DMIS weer. *Mogelijke oplossing:*

Controleer of de juiste toepassings-add-on uw versie van PC-DMIS is geïnstalleerd.

Voer uw versie van PC-DMIS vervolgens ten minste eenmaal uit als beheerder. Hiervoor klikt u met de rechter muisknop op de snelkoppeling naar de PC-DMIStoepassing en selecteert u **Als beheerder uitvoeren**.

U moet PC-DMIS ten minste eenmaal als beheerder uitvoeren zodat Inspect er verbinding mee kan maken.

**Probleem:** Tijdens de uitvoering geeft Inspect Fout uitvoeringsoptie weer. De foutmelding zegt dat er geen uitvoeringsoptie kan worden ingesteld, en dat een uitvoeringsoptie alleen op een geladen tijdelijke meetroutine kan worden ingesteld. *Mogelijke oplossing:*

Controleer of uw inspectiesoftware wordt uitgevoerd en een open routine heeft.

Sluit alle open routines in de software.

Voer de routine vervolgens opnieuw uit in Inspect.

### <span id="page-13-0"></span>**Contact opnemen met Hexagon Manufacturing Intelligence**

Als u de *in de handel verkrijgbare versie* van Inspect 4.2 gebruikt, kunt u voor meer informatie of technische ondersteuning contact opnemen met [hexagonmi.com/contact](http://hexagonmi.com/contact-us)[us](http://hexagonmi.com/contact-us) of naar [hexagonmi.com/products/software](http://hexagonmi.com/products/software) gaan. De technische ondersteuning van Hexagon is ook bereikbaar via telefoonnummer (1) (800) 343-7933.